# Zadatak 1 Rad sa fajlovima i mail sistemom

- ➢ Za rad ovog zadatka potrebno je da imate otvorenu privatnu mail adresu koja ima mogućnost pristupa putem web maila. Ukoliko do sada nemate otvorenu ovakvu mail adresu istu možete otvoriti besplatno putem sajta [https://outlook.com](https://outlook.com/) ili sličnih servisa
- ➢ Otvorite internet pretraživač (Micorosft Edge, Internet explorer, Google Chrome ili Mozilla Firefox) i upisati adresu za logovanje na mail
- ➢ Ulogovati se na Web Mail servis po izboru
- 1. Kreirajte e-mail poruku koju ćete poslati na adresu **[test4@singimail.rs](mailto:test4@singimail.rs)** Tema poruke je **Ime i prezime – radna pozicija za koju konkurišete.**
- 2. Unesite sledeći tekst u poruku:

**Poštovani, ovo je zadatak za rad, zadatak 1.**

**Radna pozicija - ….**

**Srdačan pozdrav, Ime i prezime.**

3. Napravite hipervezu u tekstu poruke koji ste kreirali u tački 2, tako da kada korisnik klikne na rečenicu **ovo je zadatak** da link preusmerava na adresu<http://www.mpn.gov.rs/>

#### ➢ **Pošaljite poruku.**

- 4. Otvorite internet pretraživač (Google Chrome ili Mozilla Firefox), upisati sledeću adresu i sačuvati na desktopu prilog koji preuzmete: <http://singimail.rs/grupa1.zip>
- ➢ Otpakovati arhivu **grupa1.zip** na desktopu.
- 5. U otpakovanom folderu kreirajte tekstualni fajl ZADATAK1.TXT
- 6. U fajlu upisati Ime, prezime kandidata. Sačuvati izmene i zatvoriti otvoren fajl.
- 7. Kompletan folder zapakovati (napraviti arhivu **zip**) i dodeliti ime fajlu **zadatak05**
- ➢ Iz Prijemnog poštanskog sandučeta (Inbox) otvorite poruku ili poruke koje ste dobili kao automatski odgovor od sistema. Pronađite poruku u kojoj piše: "**Ovu poruku je potrebno proslediti na email adresu koja je navedena u zadatku."**
- 8. Izaberite opciju za prosleđivanje poruka (Forward).
- 9. Poruci dodajte prilog (attachment) **zadatak05** koji ste kreirali u koraku 8.
- 10. Poruci dodajte priloge **slika1.jpg i slika2.jpg** koji se nalazi u arhivi fajla koji ste preuzeli, u folderu Prilozi
- ➢ Adresa na koju prosleđujete poruku je: [test4@singimail.rs](mailto:test4@singimail.rs)
- ➢ **Pošaljite poruku.**

## <span id="page-1-0"></span>Zadatak 2 Tekstualna obrada – Word

Cilj zadatka je napraviti dokument u skladu sa dokumentom koji je pred vama. Tekst u zagradi se ne prekucava, to su objašnjenja i uputstva za zadatak

### **1 Prvi deo zadatka**

(Podesiti okvir na celoj stranici na osnovu primera iz ovog dokumenta. Napraviti tekst u tri kolone, kao što je dato u zadatku. Prvu kolonu obojiti tekst u crvenu boju, drugu kolonu markirati žutom bojom.)

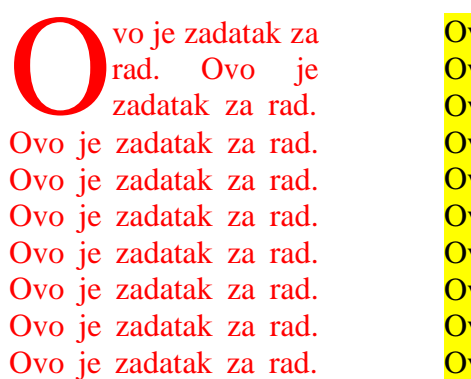

vo je zadatak za rad.

vo je zadatak za rad.<br>Ovo je zadatak za rad. vo je zadatak za rad.<br>Ovo je zadatak za rad. vo je zadatak za rad.<br>Ovo je zadatak za rad. vo je zadatak za rad.<br>
Ovo je zadatak za rad. vo je zadatak za rad.<br>Ovo je zadatak za rad. vo je zadatak za rad.<br>Ovo je zadatak za rad. vo je zadatak za rad.<br>Ovo je zadatak za rad. Ovo je zadatak za rad. Ovo je zadatak za rad. vo je zadatak za rad. Ovo je zadatak za rad.

## **2 Drugi deo zadatka, nabrajanje, fusnota i slika**

Automatsko nabrajanje:

- 1. jedan
- 2. dva
- 3. tri
	- 3.1. tri.jedan

Fusnota<sup>1</sup>

#### 2.1 Ubacivanje slike i formatiranje iste

(Dodati sliku u tekst, smanjiti je na proizvoljne dimenzije, tako da slika ne prelazi na drugu stranicu. Postaviti stil (okvir) po izboru.)

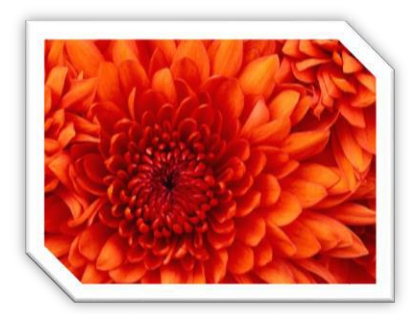

*Slika 1: Cvet*

# <span id="page-2-0"></span>**3 Tabela i formatiranje tabele**

(Tabela 3x3, visina ćelije 1 cm, širina 3 cm. Obojiti prvi red tabele u žutu boju. Tekst u ćelija centrirati kao što je dato u zadatku.)

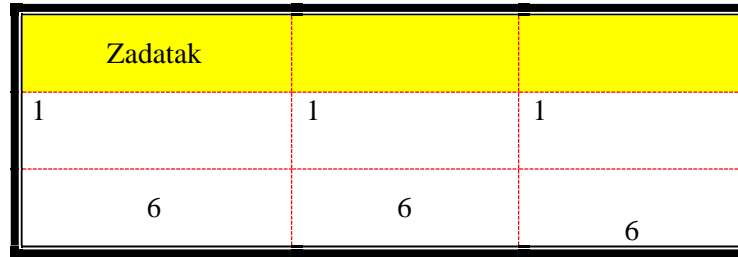

*Tabela 1: Primer tabela*

# **4 Automatski sadržaj**

(Kreirati automatski sadržaj)

# Sadržaj:

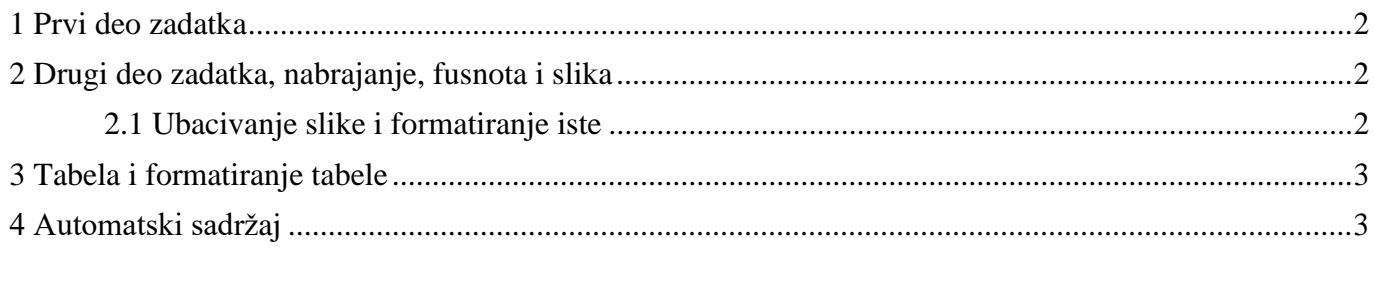

Sadržaj slika:

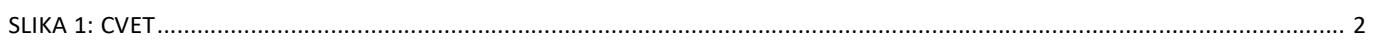

## Zadatak 3 Tabelarne obrade - Excel

- 1. Sa radne površine otvoriti fajl pod nazivom Excel-osnova popunjeno
- 2. Podesiti tab color radnog lista 1 (Zadatak) da bude crvene boje
- 3. Vrednosti u belim poljima su vrednosti koje su popunjene i koje se ne menjaju, dok je zelena polja potrebno izračunati pomoću neke od sledećih funkcija ili pomoću odgovarajuće formule: SUM, COUNT, DAYS360, IF, LOOKUP, SUMIF, COUNTIF
- 4. Drugi radni list treba da se zove **Grafik**
- 5. Na osnovu podataka iz tabele koja je data kreirati sledeći grafik. Grafik treba da sadrži podatke o nazivu usluge i broju noćenja. Ostale parametre podesiti na osnovu datog grafika.
- 6. Fajl sačuvati na radnoj površini Desktopu

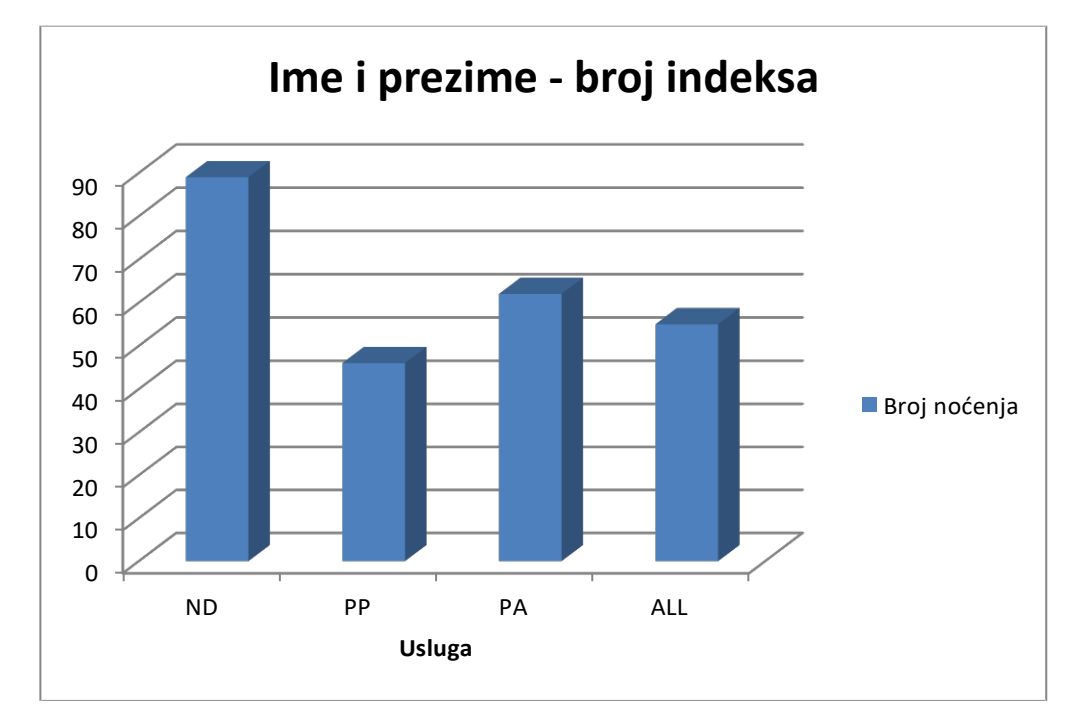

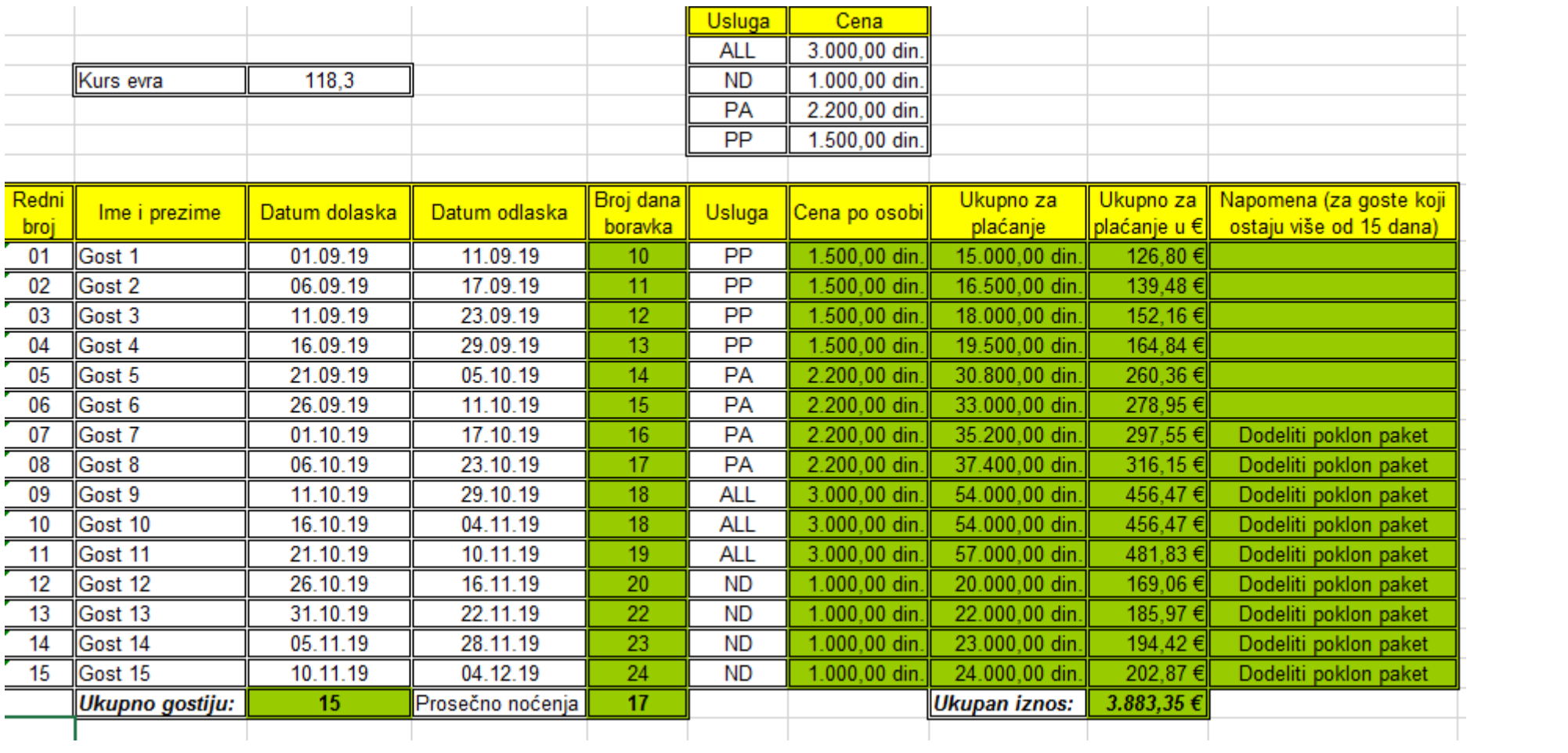